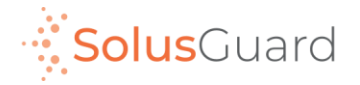

### SolusGuard In App SOS Guide

March 2022

# App Overview

### **Navigation Tabs**

The navigation tabs provide access to Check-in, Device and Teams screens.

#### **Main Screen Area**

The main screen area is where you will find the Check-in, Device and Teams areas.

#### You will also find the In App SOS button here.

#### **Device Status Area**

The Device Status is an always-on indicator displaying connectivity, battery level, and alert audio mode.

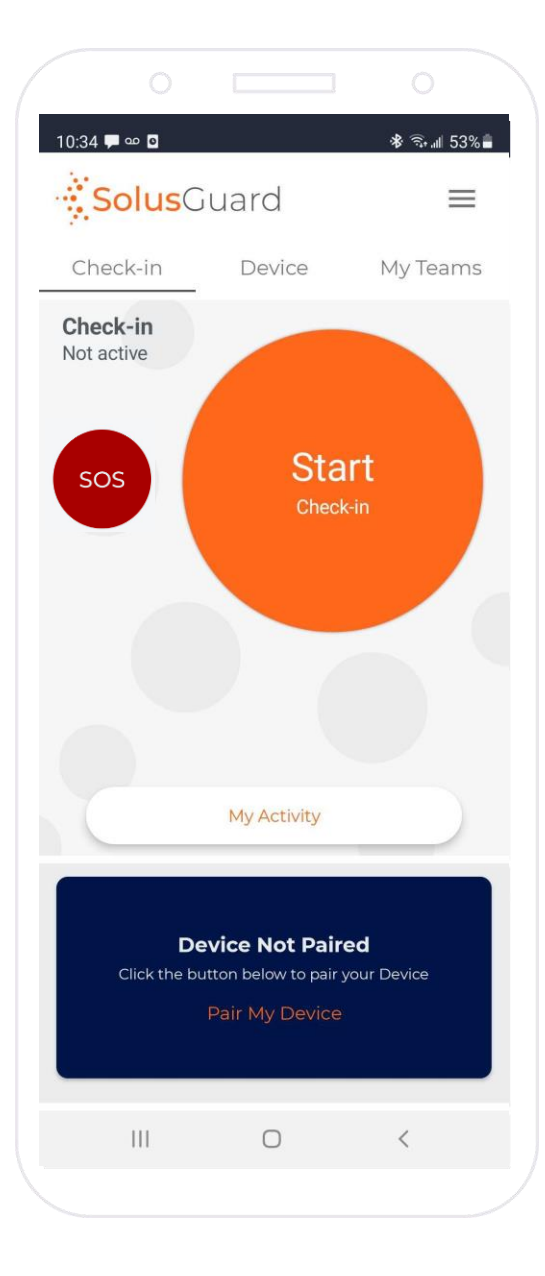

#### **Settings Menu**

The settings menu provides alternate navigation to each service, access to manage your profile information,and technical support.

#### **My Activity**

The My Activity button provides access to the Activity Feed. My Activity is accessible from the Check-in and Device tabs.

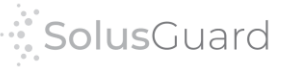

## In App SOS Alert Process

When you trigger an SOS alert by tapping the In App SOS button, your contacts receive notification and your SolusGuard app brings up a "Cancel" button. The contacts can view the user's Activity Feed from the My Teams tab for more information.

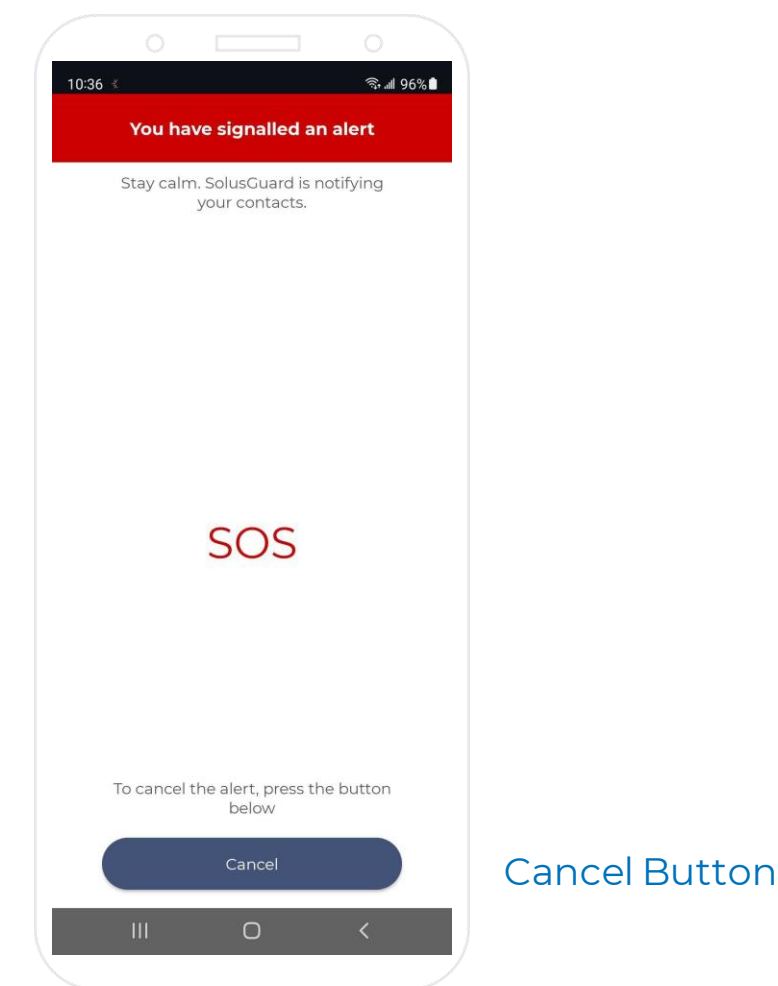

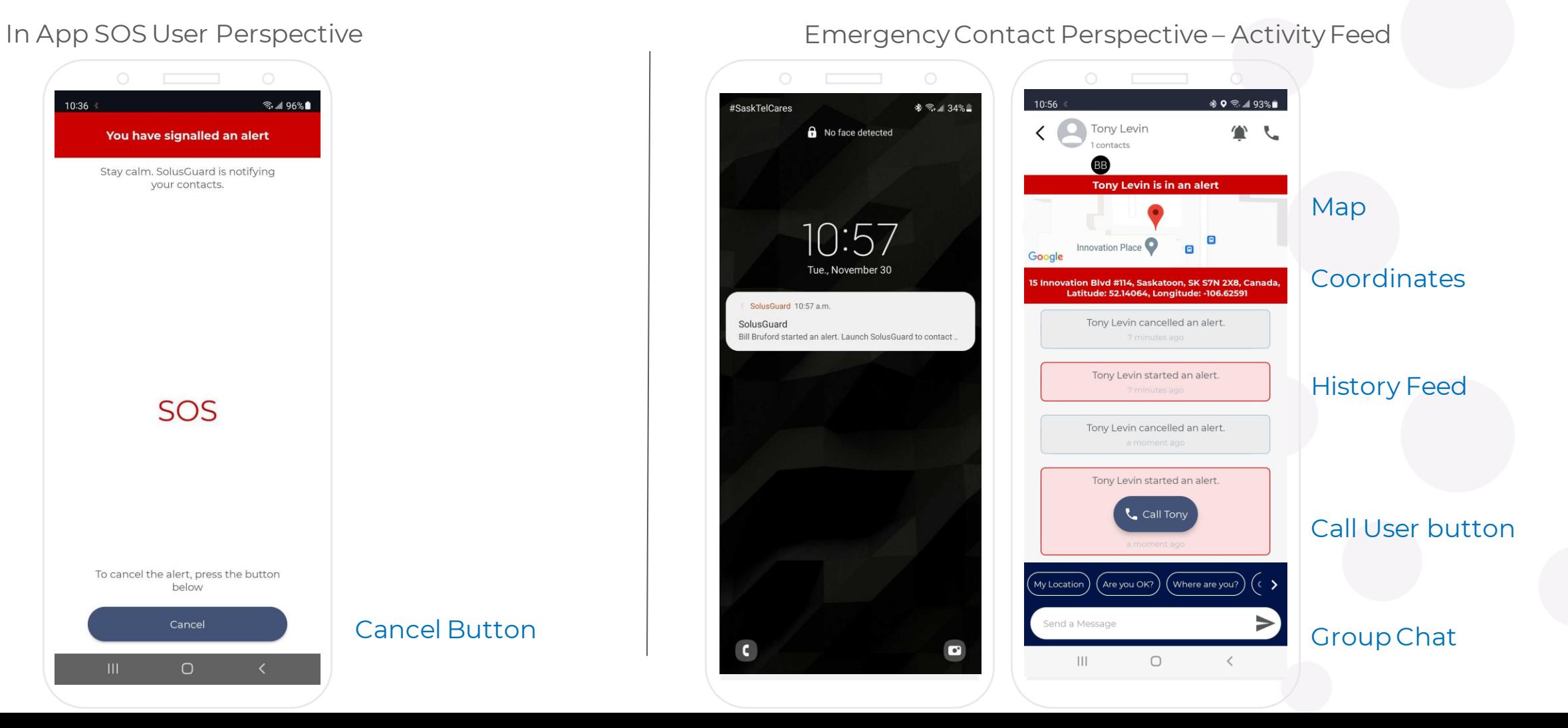

### In App SOS Alert Process

The alert remains active until cancelled by the user. At any time, the user can cancel the alert bytapping "Cancel" in the app. The contacts are informed that the alert is cancelled.

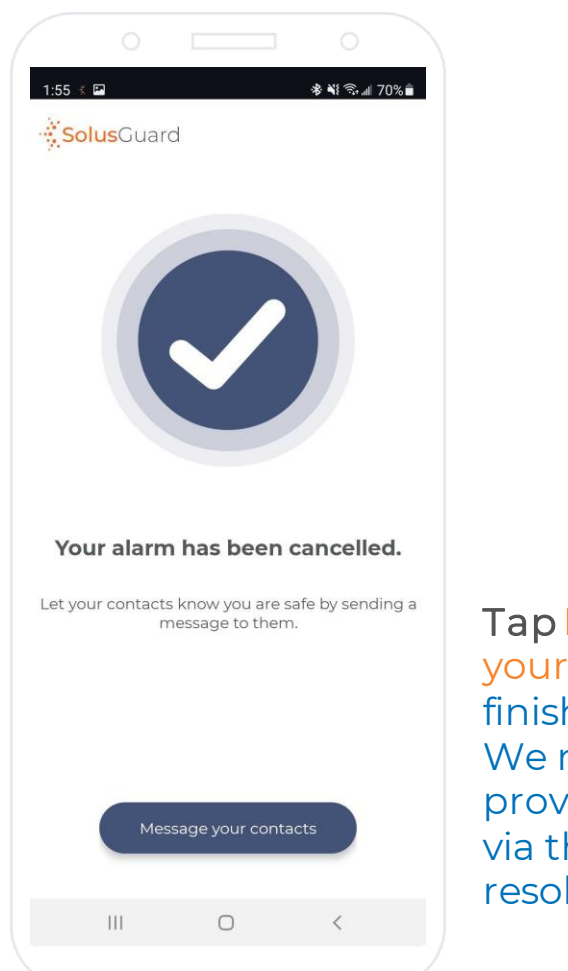

Device User Perspective

Tap Message your contacts to finish the process. We recommend providing an update via the group chat to resolve the situation.

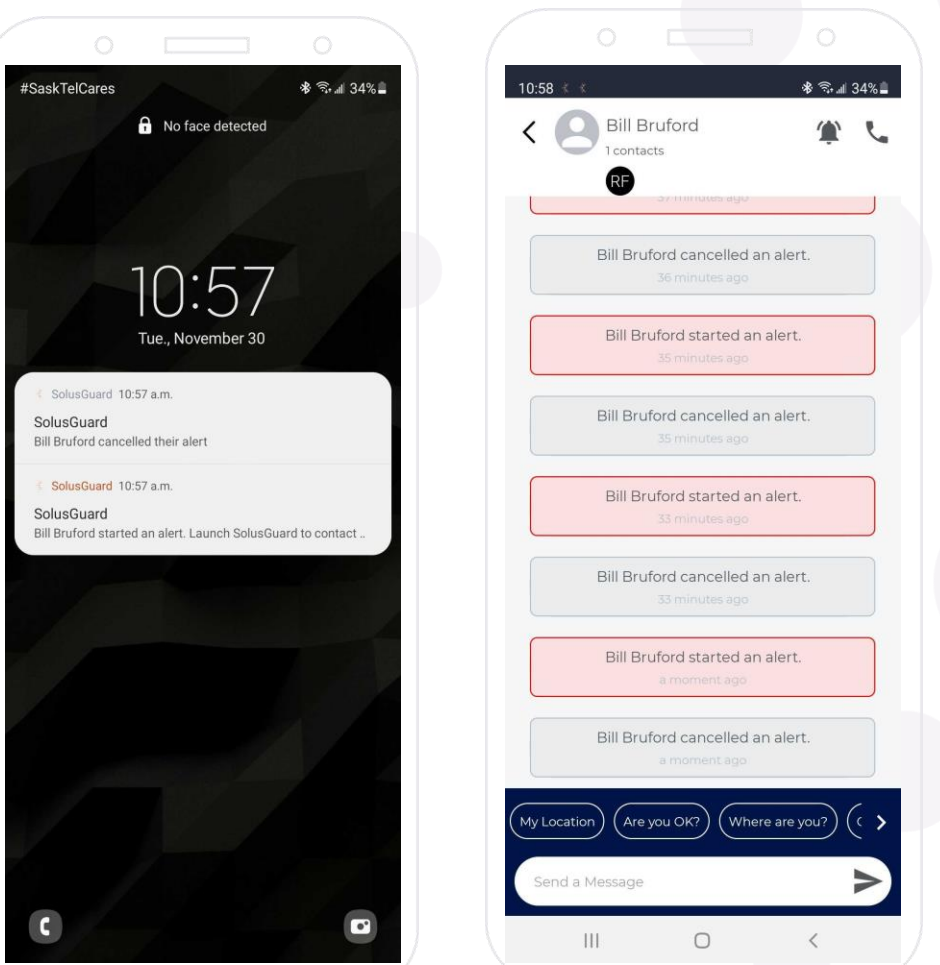

Emergency Contact Perspective – Activity Feed

**:: SolusGuard** 

### We're Here for You

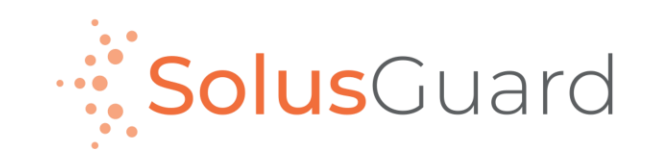

888.651.6510 tech@SolusGuard.com www.SolusGuard.com